## **Schach-Termine in eigenen Kalender übertragen**

Kennen sie das Problem mit den vielen Terminen?

Private Termine, Berufliche Termine, Schachtermine… Familie, Kinder, Freunde, Arbeit, Sport... in unserer modernen Welt werden die Termine immer mehr. Da ist eine vernünftige Terminverwaltung viel wert.

Für mich bedeutet vernünftige Terminverwaltung, alle Termine in einem Kalender auf den ich immer und überall Zugriff habe. Was nützt ein Tischkalender zu Hause und eine Website mit Schachterminen, wenn ich nicht zu Hause bin und keinen Internetzugang habe?

## **Also: Alle Termine auf mein Handy und das ohne viel zu tippen!**

Mit den Terminen auf schach.at ist das gar nicht so schwierig. Ich beschreibe hier einfach mal Schritt für Schritt, wie man die Schach-Termine in einen Google-Kalender übernimmt. Für andere Kalender sollte das ebenso funktionieren und den Google-Kalender am Handy anzeigen, das macht vermutlich schon jeder von euch. Falls nicht, einfach mal googeln wie das geht!

## **Erst mal die Termine der Mannschaftsmeisterschaft!**

Hier will ich natürlich nur die Termine meiner Mannschaft sehen. Diese 11 Termine könnte man natürlich auch eintippen. Aber wenn man, so wie ich, daß für mehrere Mannschaften auf der Vereinshomepage bereitstellen will, wird dass schnell mal aufwendig. Also direkt importieren.

Der 1. Schritt ist im Webbrowser die Seite [www.schach.at](http://www.schach.at/) aufzurufen. Im Menü Meisterschaft wählt ihr den Eintrag Übersicht.

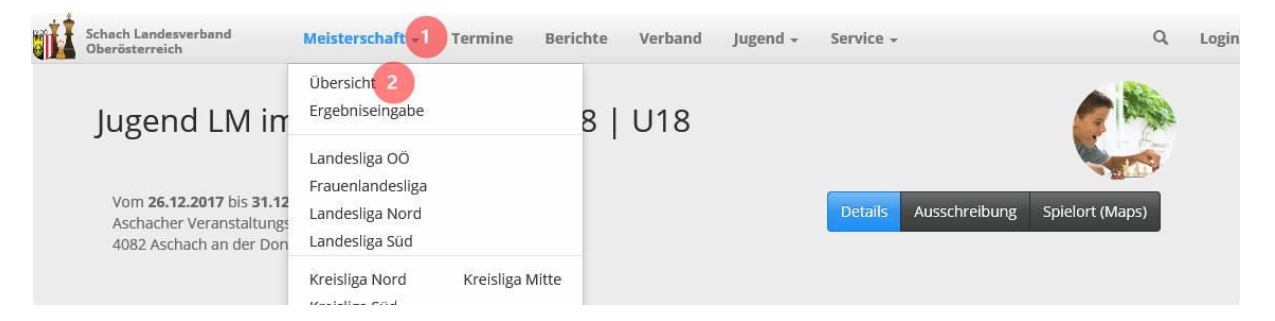

Auf der Übersichtsseite könnt ihr im Bereich Kalender Download die Liga und die Mannschaft auswählen.

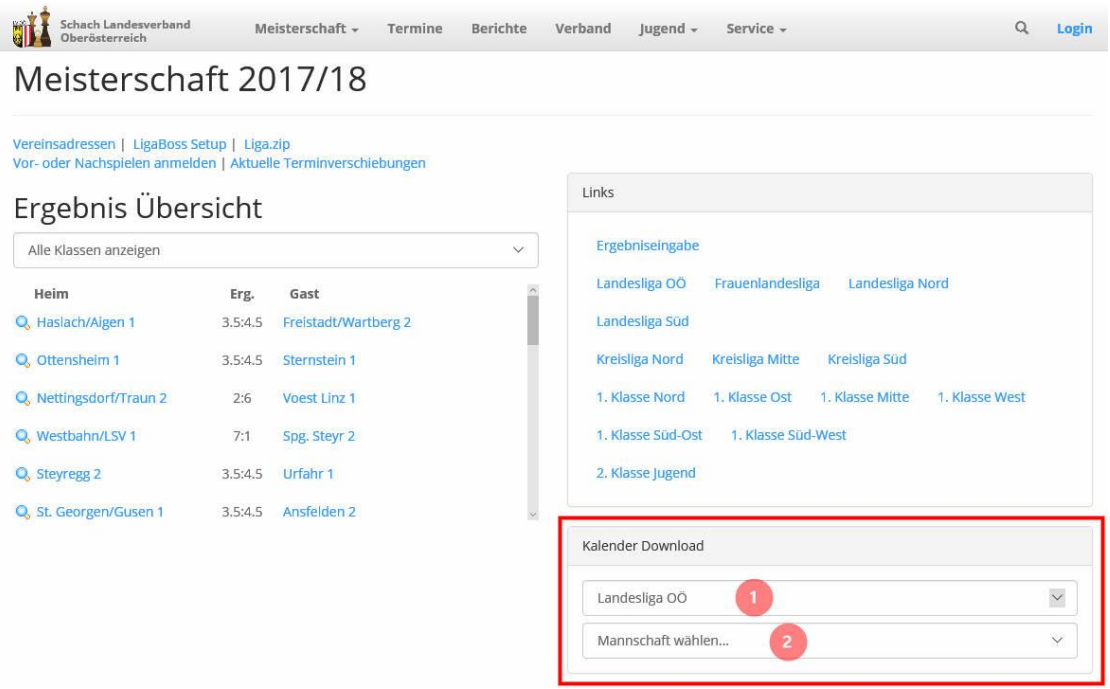

Nachdem ihr die Liga und die Mannschaft gewählt habt, drückt ihr den Button Download. Dieser Button erscheint erst, nachdem ihr Liga und Mannschaft gewählt habt.

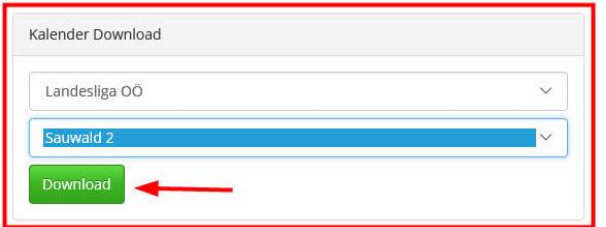

Im Download-Dialog eures Browsers könnt ihr entweder auf Speichern klicken, dann wird die Datei in den Ordner Downloads gespeichert oder ich klickt auf den Pfeil neben Speichern und wählt selber aus, wo der Computer die Datei speichern soll.

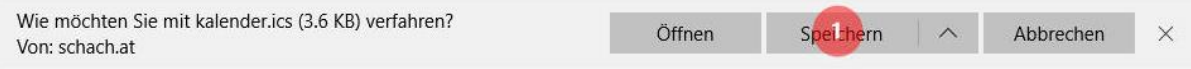

Damit habe ihr nun die Datei kalender.ics auf eurem Computer gespeichert. Dies ist eine Datei im iCalendar Format, welche die Meisterschaftstermine der gewählten Mannschaft enthält. Aber das braucht euch nicht weiter zu kümmern. Ihr müsst euch lediglich merken, wo ihr die Datei gespeichert habt.

Nun ist es an der Zeit euren Goolge-Kalender zu öffnen. Meldet euch bei Google an und öffnet euren Kalender. Klickt das Plus-Zeichen neben "Weitere Kalender hinzufügen" und wählt im aufpoppenden Dialog den Eintrag "Importieren"

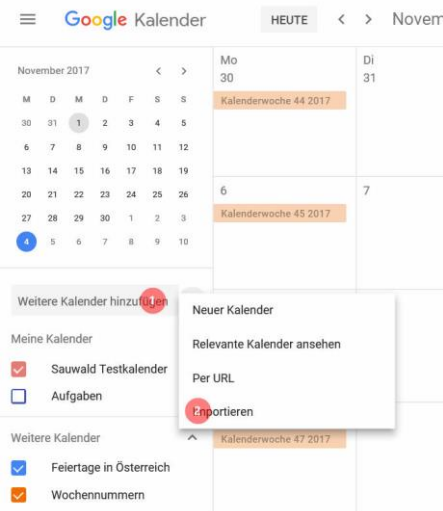

Im Import-Dialog wählt ihr die von euch gespeicherte Datei "kalender.ics" und den Kalender, in welchen die Termine importiert werden sollen, aus und klickt anschließend auf importieren.

Google bestätigt den Import der Termine in einem Meldungsfenster, welches ihr mit OK bestätigen könnt.

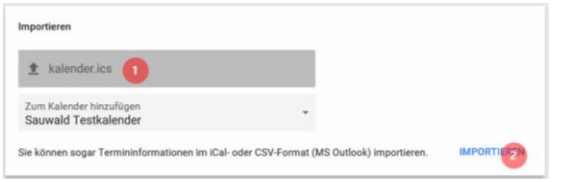

11 von 11 Terminen importiert. OK

Kehrt nun zum Goolge Kalender zurück (der Pfeil nach links, neben dem Wort Einstellungen) und schon könnt ihr das Ergebnis bewundern. Die Termine wurden in den Kalender eingetragen.

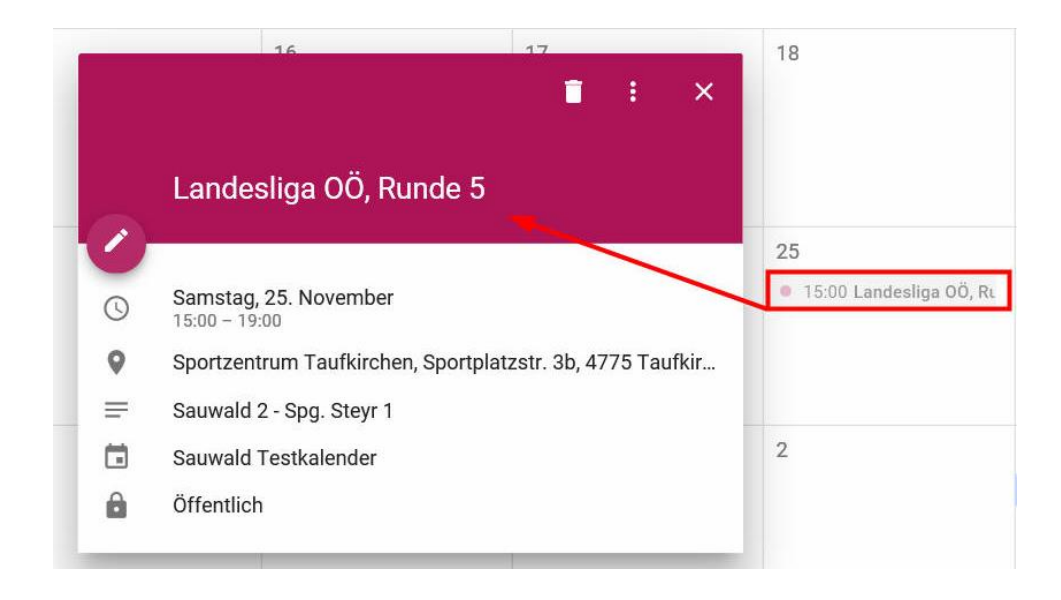

Nun könnt ihr auch noch alle anderen Termine in euren eigenen Kalender übernehmen. Ihr könntet den ICS-Button im Menü Termine verwenden um weitere Kalenderdateien runterzuladen und so wie vorhin beschrieben in euren Kalender importieren. Davon rate ich jedoch ab. Warum lest ihr weiter unten.

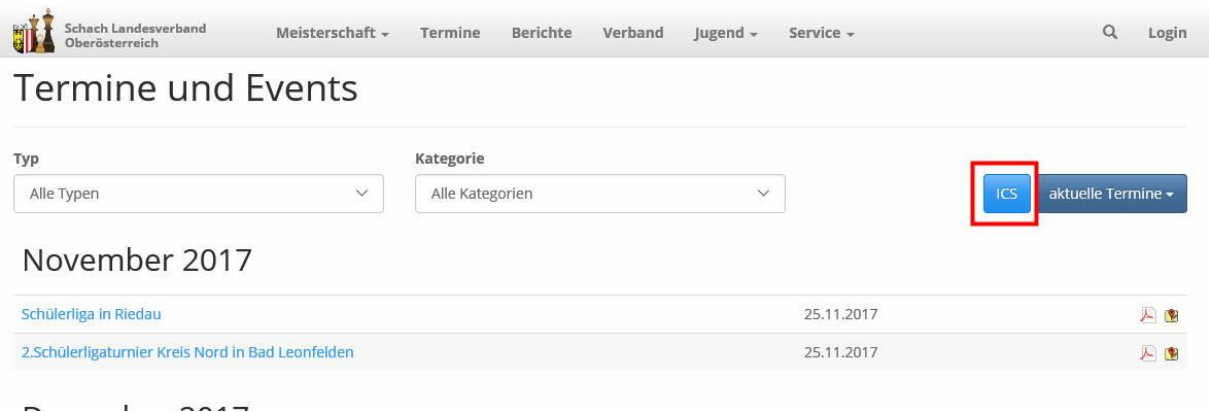

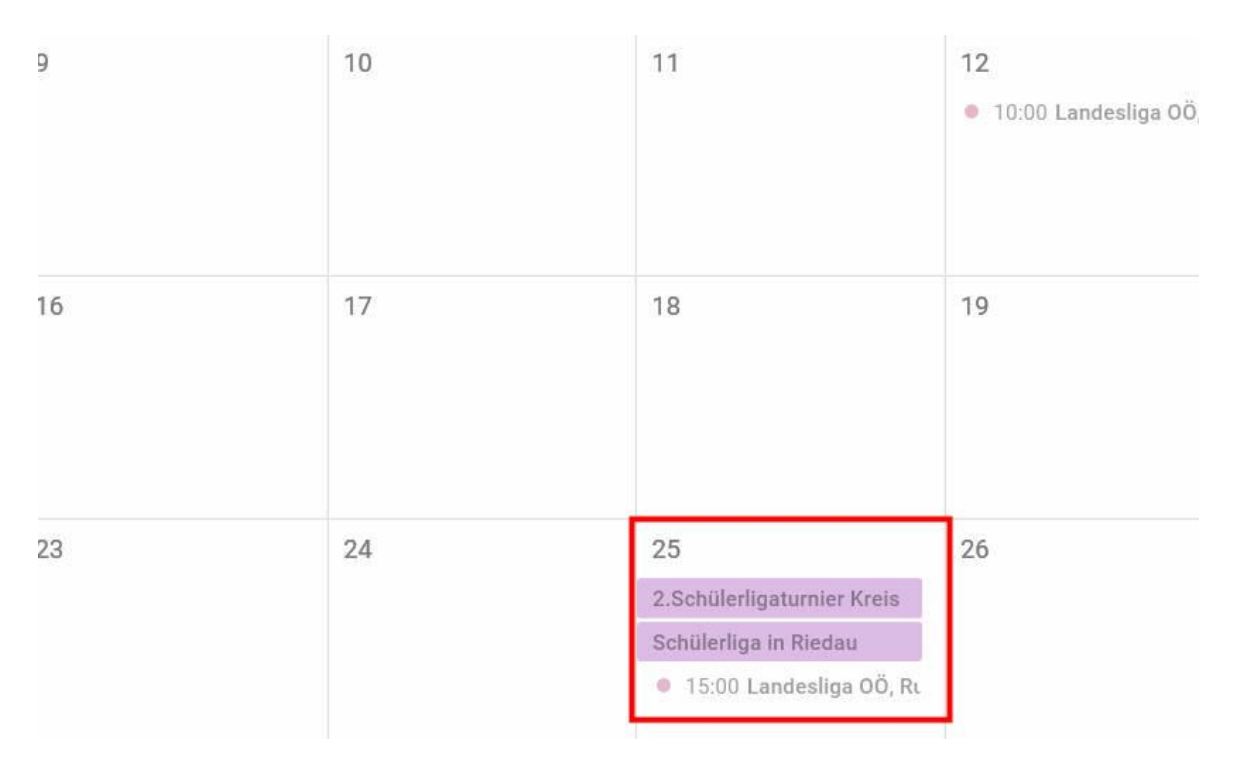

Diese Methode hat einen wesentlichen Nachteil. Es handelt sich dabei um statische Daten. Die runtergeladenen Termine werden in euren Kalender eingetragen. Spätere Ergänzungen, Löschungen oder Korrekturen kann euer Kalender jedoch nicht erkennen. Um diese zu erfassen, müsstet ihr die Einträge erneut importieren.

Bei Meisterschaftsterminen sollte das kein Problem sein. Aber bei Turnierausschreibungen ist das doof, weil ständig neue Einträge dazu kommen. Aber auch für dieses Problem gibt es eine einfache Lösung.

Im Google-Kalender wählt ihr "Weitere Kalender hinzufügen" und nun, nicht wie bisher den Eintrag "Importieren", sondern den Eintrag Per URL

Als URL gebt ihr [http://www.schach.at/termine/get\\_ics.php](http://www.schach.at/termine/get_ics.php) ein.

Wenn ihr den Kalender später auch anderen Personen zugänglich machen wollt, müsst ihr noch den Haken bei "Den Kalender öffentlich machen" setzen.

Nach dem Drücken von Kalender hinzufügen bekommt ihr nun einen neuen Kalender namens "Landesverband OÖ"

Dieser neue Kalender hat den Vorteil, daß die Termine in diesem Eintrag täglich aktualisiert werden. Ihr müsst euch also nicht weiter darum kümmern. Wann immer jemand einen Termin bei schach.at anlegt, spätestens am nächsten Tag seht ihr den Eintrag auch in eurem Kalender.

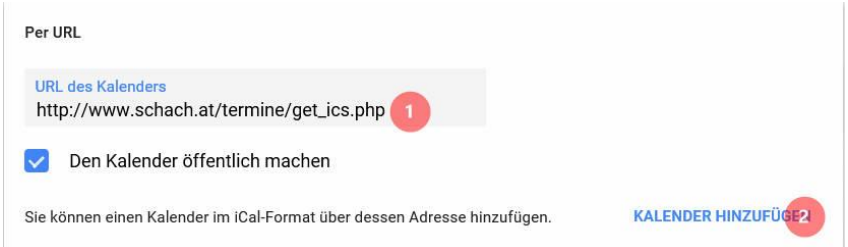

Heute 4 November 2017 Drucken Woche Monat Terminübersicht <sub>So</sub>  $M<sub>0</sub>$ Di Do Fr **Sa**  $\sim$   $\overline{E}$  $1$  No Fnde der Sommerzeit 19:30 Sauwald 5, Rundi 15:00 Sauwald 6, Rundi 09:00 Sauwald 4, Rur 10:00.2 Bundeslina  $5 - 45$ 19:30 Sauwald 4, Rund 10:00 Jugendliga Runde 12 44 17  $12$  $14$ 15  $16$  $10$ 10:00 Sauwald 2, Rund 19:30 Sauwald 5, Rund 15:00 Sauwald 6, Rund  $19 -$ 17:00 2.Bundesliga Schülerliga in Rieda 14:00 2. Bundeslig 14:00 Schülerliga Rieda 15:00 Sauwald 2, Rund

Wenn ihr die Kalender auf eurer Homepage einbinden wollt, dann kann das z.B. so aussehen.

Zum Abschluß wünsche ich euch noch gutes Gelingen. Und keine Angst, es ist gar nicht so schwer. Das Scheiben dieser Anleitung hat viel länger gedauert, als der Import der Kalenderdaten.